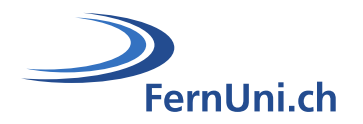

# **Aktivität Test**

**Autor:** Natalie Bornet **Übersetzung:** Cindy Zen-Ruffinen, Sandrine Favre **Datum:** April 2020

# **Technischer Leitfaden für die Einrichtung der Aktivität «Test» in Moodle**

# **Teil 1: Test einrichten**

Die Aktivität «**Test**» ermöglicht es dem Lehrteam, Testbögen mit einer Vielzahl von Fragetypen wie Multiple-Choice, Wahr/Falsch, Kurzantwort-Fragen und Drag & Drop von Bildern und Text zu entwerfen und zu erstellen.

Dieser Leitfaden ermöglicht es Ihnen, die Aktivität in Moodle hinzuzufügen und einzurichten.

# **Symbole**

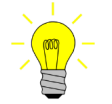

Links zum Dokument «Leitfaden zu Multiple-Choice-Tests».

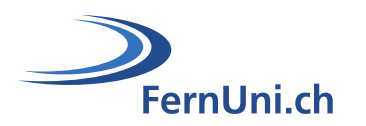

# **Inhaltsverzeichnis**

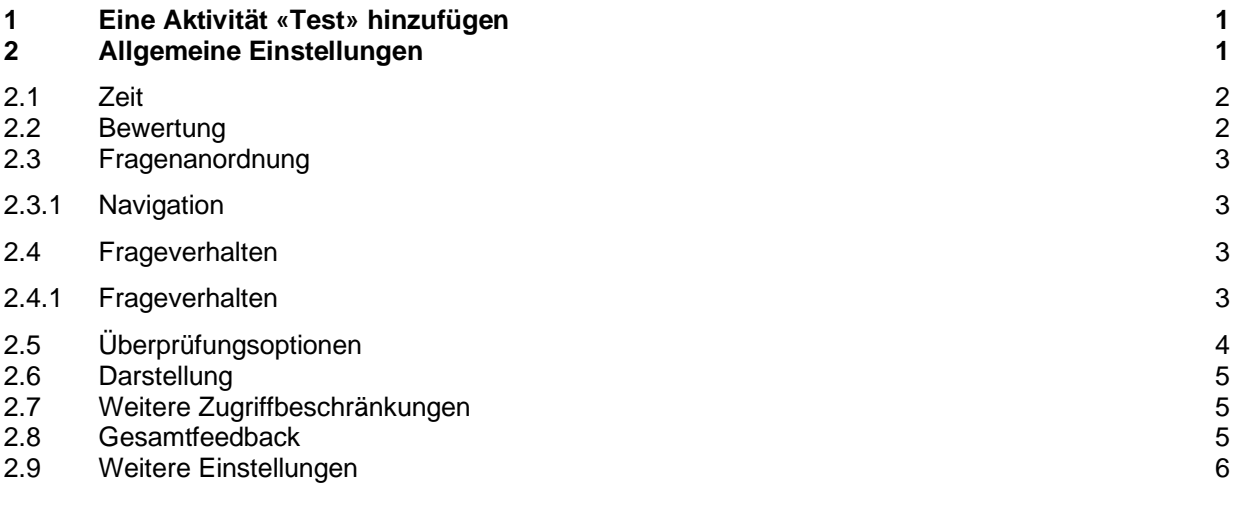

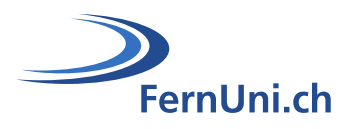

# <span id="page-2-0"></span>**1 Eine Aktivität «Test» hinzufügen**

Sobald Sie in Moodle eingeloggt sind, aktivieren Sie den Bearbeitungsmodus Ihres Studienmoduls.

- **1.** Klicken Sie im entsprechenden Abschnitt auf den Link «**Material oder Aktivität anlegen**».
- **2.** Wählen Sie in der Liste der Aktivitäten die Aktivität «**Test**» und bestätigen Sie Ihre Wahl indem Sie auf «**Hinzufügen**» klicken.

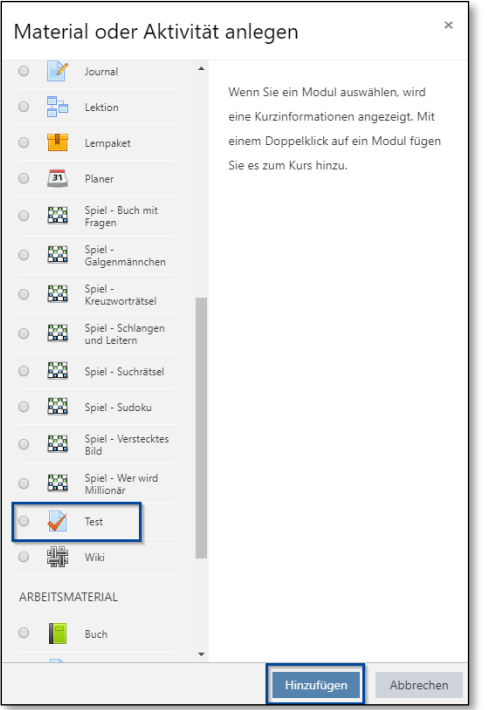

Im neuen Fenster können Sie nun Ihren Test einrichten.

# <span id="page-2-1"></span>**2 Allgemeine Einstellungen**

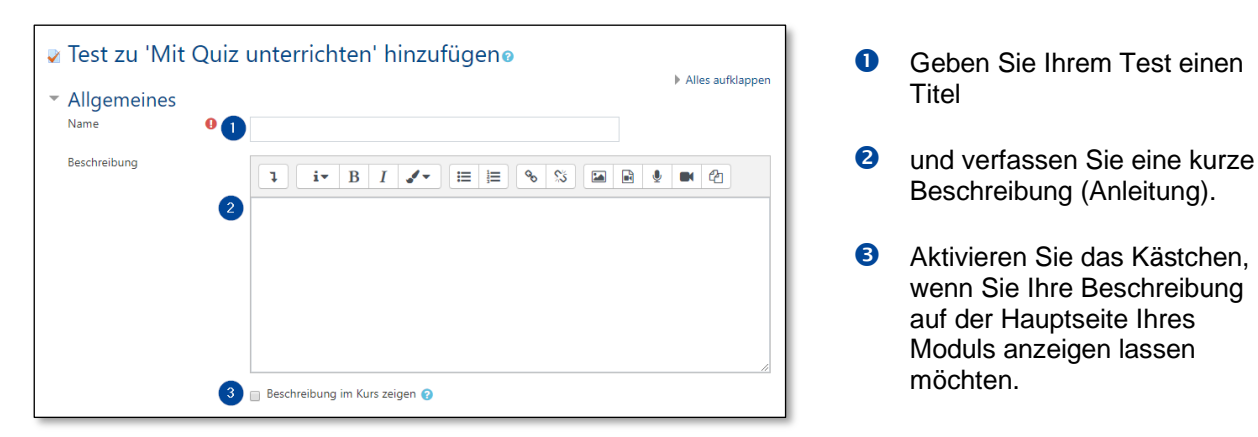

Weitere Informationen zur Test-Beschreibung (Anleitung) finden Sie in unserem [Leitfaden](https://fernunich.sharepoint.com/sites/edudl/Freigegebene%20Dokumente/Enseignants/Tutoriel_QCM/GuidePedagoQuiz_DE.pdf) zu [Multiple-Choice-Tests, Kapitel 3.1.](https://fernunich.sharepoint.com/sites/edudl/Freigegebene%20Dokumente/Enseignants/Tutoriel_QCM/GuidePedagoQuiz_DE.pdf)

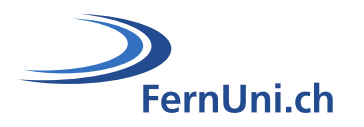

<span id="page-3-0"></span>**2.1 Zeit**

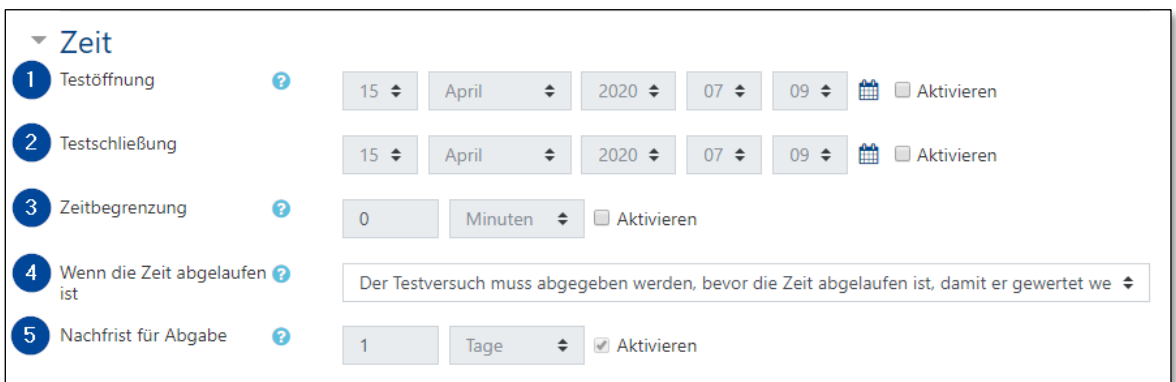

Um diese verschiedenen Optionen zu aktivieren, klicken Sie auf das jeweilige Kästchen hinter jeder Option.

- **O** Hier können Sie das Eröffnungsdatum und die Uhrzeit Ihres Tests angeben. Der Test ist vor diesem Datum sichtbar, aber nur das Lehrteam kann darauf zugreifen.
- **2** Hier können Sie das Datum und die Uhrzeit angeben, zu der Ihr Test geschlossen wird. Von diesem Zeitpunkt an ist der Test noch sichtbar, aber die Studierenden können nicht mehr darauf zugreifen.
- **6** Hier kann eine maximale Zeitdauer angegeben werden, innerhalb derer der Test abgeschlossen werden muss.
- Hier können Sie einstellen, was passieren soll, wenn die vorgegebene Testzeit abgelaufen ist. Klicken Sie auf die Dropdown-Liste, um eine Option auszuwählen:
	- a. Der Testversuch muss vor Ablauf der Frist abgeschickt werden, sonst wird er nicht angenommen.
	- b. Der aktuelle Testversuch wird gesendet, auch wenn nicht alle Fragen abgeschlossen sind.
	- c. Für das Versenden des Tests wird zusätzliche Zeit eingeräumt. Es ist jedoch nicht möglich, neue Fragen zu beantworten.
- Wenn Sie unter Punkt 4 die Option «**c**» gewählt haben, können Sie in diesem Feld die zusätzliche Zeit einstellen, die Sie für den Versand des Tests einplanen.

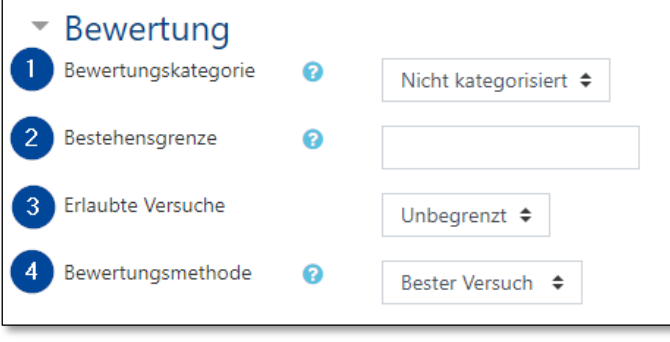

- <span id="page-3-1"></span>**2.2 Bewertung Construction Construction Construction Construction Construction Construction Construction Construction Construction Construction Construction Construction Construction Construction Construction Constructi** wenn Sie vorgängig Bewertungskategorien erstellt haben.
	- **G** Geben Sie die Note von 0 bis 6 an, mit der der Test als bestanden gilt. In der Regel ist es die Note 4.
	- Geben Sie die Anzahl der Versuche an, die die Studierenden zur Verfügung haben.
	- **<sup>4</sup>** Die Option ermöglicht Ihnen im Falle von mehreren Versuchen die gewünschten Bewertungsmethode auszuwählen.

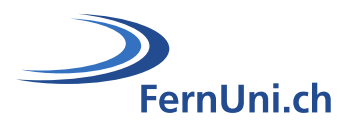

# <span id="page-4-0"></span>**2.3 Fragenanordnung**

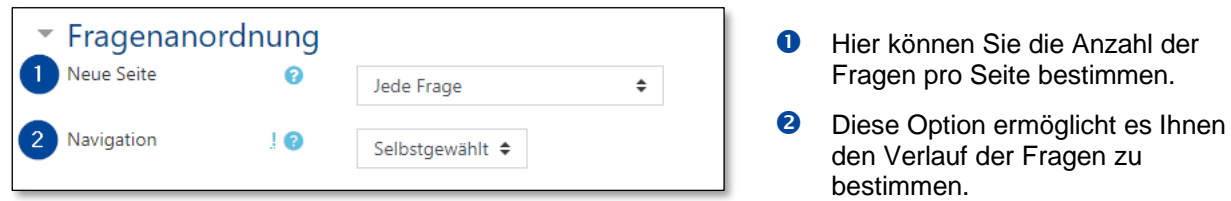

### <span id="page-4-1"></span>**2.3.1 Navigation**

**Selbstgewählt:** Die Studierenden können zurückgehen, um ihre Antworten zu überprüfen oder zu vervollständigen oder sie können eine Frage überspringen, um später darauf zurückzukommen.

**Vorgegeben:** Die Studierenden müssen die Fragen der Reihe nach ausfüllen. Diese Auswahl ist z.B. nützlich, wenn eine Frage die Antwort auf vorangehende Fragen gibt.

### <span id="page-4-2"></span>**2.4 Frageverhalten**

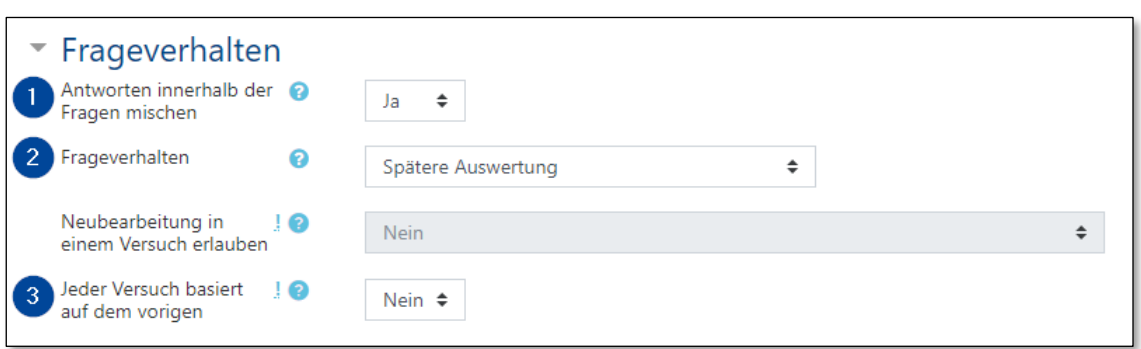

- Jedes Mal, wenn die Frage in einem Test vorkommt, werden die Antworten gemischt. Dies kann nützlich sein, um Betrug zu erschweren.
- **2** Das Frageverhalten ermöglicht es Ihnen zu steuern, wie sie mit den Antworten umgehen möchten.
- **6** Im Falle von mehreren Versuchen können Sie hier angeben, worauf die Versuche basieren.

### <span id="page-4-3"></span>**2.4.1 Frageverhalten**

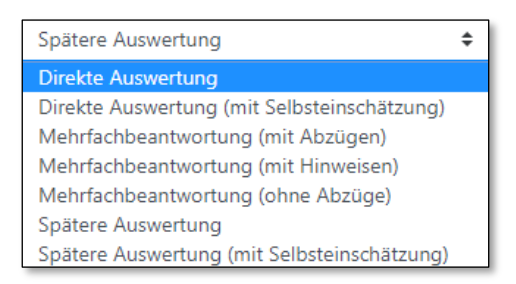

**Direkte Auswertung:** Jede Frage im Test wird einzeln abgeschickt und sofort bewertet, eine wiederholte Beantwortung ist nicht möglich.

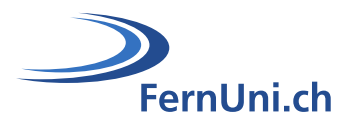

- **Direkte Auswertung (mit Selbsteinschätzung):** Bei jeder Frage müssen die Studierenden angeben, wie «sicher» sie sich mit der Antwort sind. Je nach Wahl wird der Wert der Antwort oder die Strafe für falsche Antworten angepasst.
- **Mehrfachbeantwortung (mit Abzügen):** Bevor die nächste Frage angezeigt wird, sind mehrere Versuche zur Beantwortung der Frage möglich. Für jeden Versuch können Hinweise angezeigt werden. Bei jedem Fehler wird allerdings eine Strafe verhängt.
- **Mehrfachbeantwortung (mit Hinweisen):** Wenn die Studierenden eine Frage beantworten und das zugehörige Feedback gelesen haben, können Sie auf die Schaltfläche klicken, um die Frage erneut zu beantworten. Sobald die Frage richtig beantwortet wurde, ist es nicht mehr möglich, die Frage erneut zu beantworten. Wenn die Frage zu oft falsch beantwortet wird, dann wird die Beantwortung der Frage gesperrt, die Frage wird als falsch oder nur teilweise richtig bewertet. Das Feedback kann bei jedem Antwortversuch verschieden sein.
- **Mehrfachbeantwortung (ohne Abzüge):** Bevor die nächste Frage angezeigt wird, sind mehrere Versuche zur Beantwortung der Frage möglich. Für jeden Versuch können Hinweise angezeigt werden. Für die Falschantwort werden keine Strafpunkte verhängt.
- **Spätere Auswertung:** Die Studierenden müssen jede Frage im Test beantworten und dann den gesamten Test abschicken, bevor sie eine Bewertung oder ein Feedback sehen. Es ist nicht möglich, die Antworten zu ändern.
- **Spätere Auswertung (mit Selbsteinschätzung):** Bei jeder Frage müssen die Studierenden angeben, wie «sicher» sie sich mit der Antwort sind. Je nach Wahl wird der Wert der Antwort oder die Strafe für falsche Antworten angepasst.

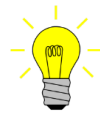

Weitere Informationen über «Feedback» finden Sie in unserem Leitfaden [zu Multiple-Choice-](https://fernunich.sharepoint.com/sites/edudl/Freigegebene%20Dokumente/Enseignants/Tutoriel_QCM/GuidePedagoQuiz_DE.pdf)[Tests, Kapitel 3.5.](https://fernunich.sharepoint.com/sites/edudl/Freigegebene%20Dokumente/Enseignants/Tutoriel_QCM/GuidePedagoQuiz_DE.pdf)

# <span id="page-5-0"></span>**2.5 Überprüfungsoptionen**

Die Überprüfungsoptionen erlauben Ihnen eine Feineinstellung der Systemreaktionen nach vier Phasen:

- Während des Versuchs: Diese Einstellungen gelten nur für bestimmte Frageverhalten, z.B. «Mehrfachbeantwortung (mit Hinweisen)», die während des Versuchs Feedback anzeigen können.
- **Direkt nach dem Versuch:** Diese Einstellungen gelten innerhalb von zwei Minuten, nachdem die Studierenden den Versuch durch Klicken auf die Schaltfläche «Alles senden und fertig stellen» abgeschlossen haben.
- **Später, während der Test noch geöffnet ist:** Diese Einstellungen gelten nach diesen zwei Minuten, aber bevor der Test geschlossen wird.
- **Wenn der Test abgeschlossen ist:** Diese Einstellungen gelten nach Ablauf der Frist des Tests.

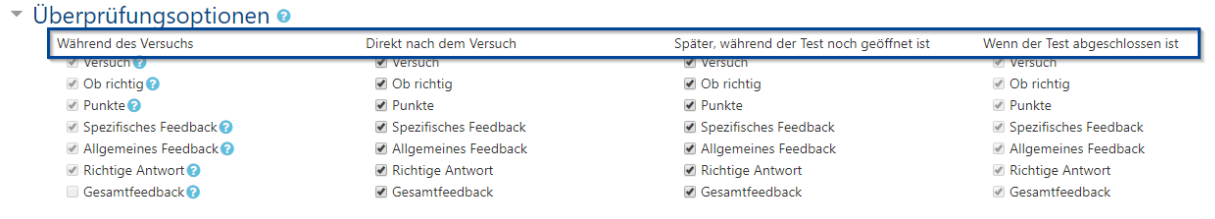

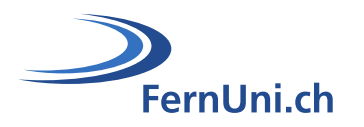

## <span id="page-6-0"></span>**2.6 Darstellung**

In diesem Abschnitt können Sie die Anzahl der Dezimalstellen der Note sowie die Anzeige der Blöcke und des Nutzerbildes festlegen.

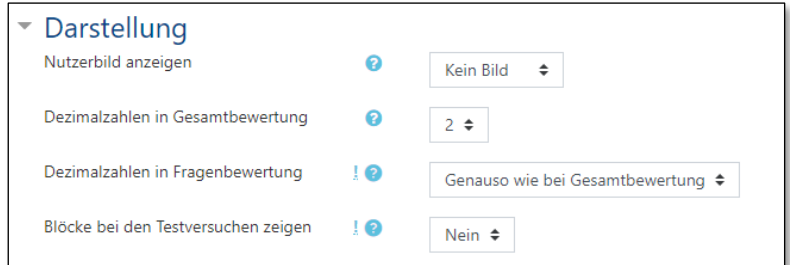

# <span id="page-6-1"></span>**2.7 Weitere Zugriffbeschränkungen**

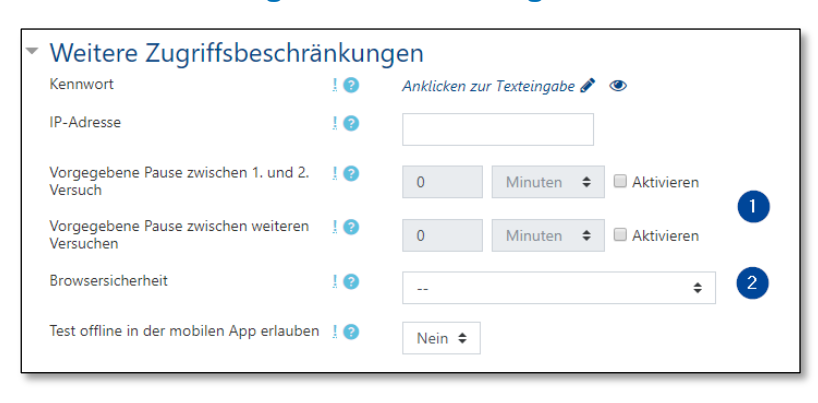

- **O** Hier kann eine Verzögerung zwischen den Versuchen erzwungen werden.
- 8 Sicherheit der Umgebung, in der der Test stattfindet.

Der Test öffnet sich in einem neuen Fenster, das die anderen Fenster vollständig überdeckt und keine Navigationsschaltflächen hat.

Funktionen wie Kopieren und Einfügen sind, soweit möglich, für die Studierenden gesperrt.

### <span id="page-6-2"></span>**2.8 Gesamtfeedback**

Das Gesamtfeedback ist ein Text, der je nach der erlangten Note (in %) den Studierenden angezeigt wird, sobald sie den Test abgeschlossen haben. Diese Funktion bietet allen Teilnehmenden ein identisches Feedback. Die Bewertungsgrenzen ermöglichen es Ihnen, das Feedback auf der Grundlage der Ergebnisse zu verfeinern, z.B.:

- Von 100 90%: Ausgezeichnet!
- Von 89 75%: Sehr gut!
- Von  $74 65%$ : gute Arbeit...

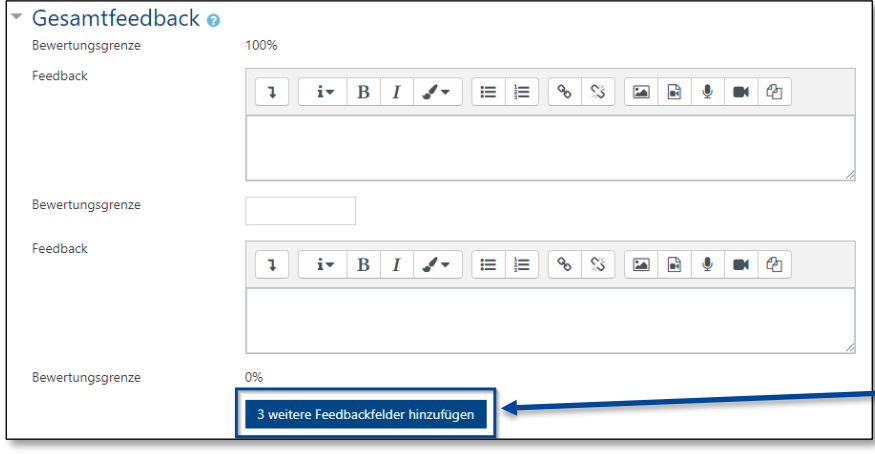

Hiermit können Sie zusätzliche Bewertungsgrenzen und Feedbacks hinzufügen.

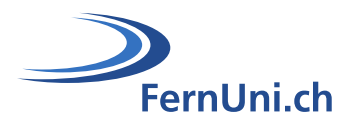

### $6/6$

### <span id="page-7-0"></span>**2.9 Weitere Einstellungen**

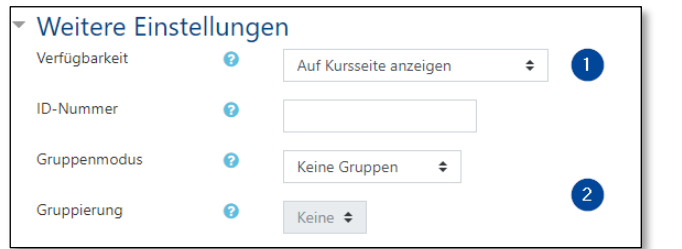

- **O** Hier können Sie einstellen, ob Ihr Test auf der Kursseite einoder ausgeblendet sein soll.
- **2** Wenn Ihr Test in einer Gruppe durchgeführt wird, ermöglichen Ihnen diese beiden Bereiche die Zugänge zu bestimmen.

Der Testaufbau ist abgeschlossen, Sie müssen nur noch auf die Schaltfläche «**Speichern und anzeigen**» klicken, um die Aktivität «Test» zu Ihrem Kursmodul hinzuzufügen.

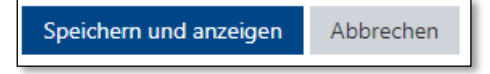

 Um die Parameter Ihres Tests erneut zu öffnen, klicken Sie auf das Zahnrad, das sich oben rechts in Ihrem Modul befindet und wählen Sie die Option «**Bearbeiten einschalten**».

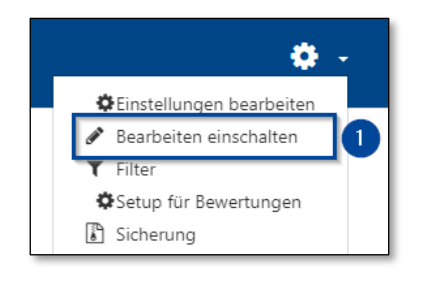

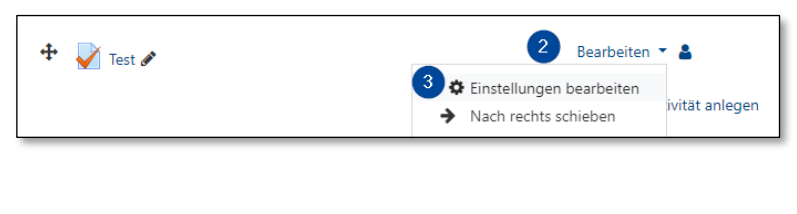

- Klicken Sie anschliessend bei der entsprechenden Aktivität auf den Button «**Bearbeiten**»
- und wählen Sie «**Einstellungen bearbeiten**».